Document pour le professeur

**Version septembre 2016**

# Utilisation du logiciel **MBLOCK**

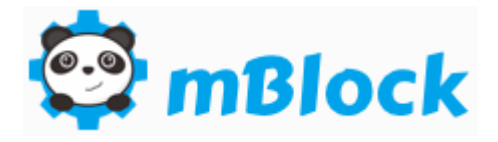

# pour piloter une carte Arduino Uno

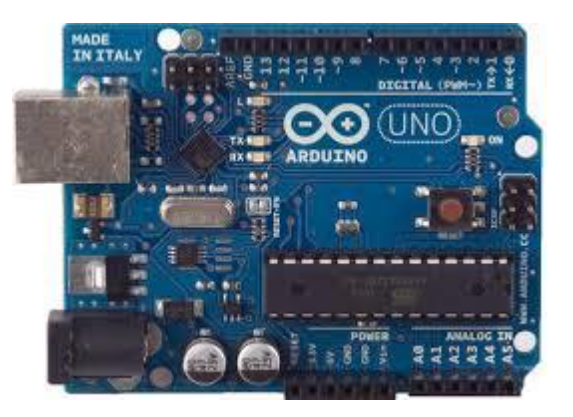

Logiciel à télécharger sur le site<http://www.mblock.cc/>

**REMARQUE : mBlock peut être utilisé en mode « direct » ou peut générer le code à téléverser dans la carte Arduino**

Stéphane COIFFIER - Page 1

# **Exemples de branchement des entrées et des sorties sur l'Arduino Uno**

**Branchement d'une DEL sur broche (sortie)**

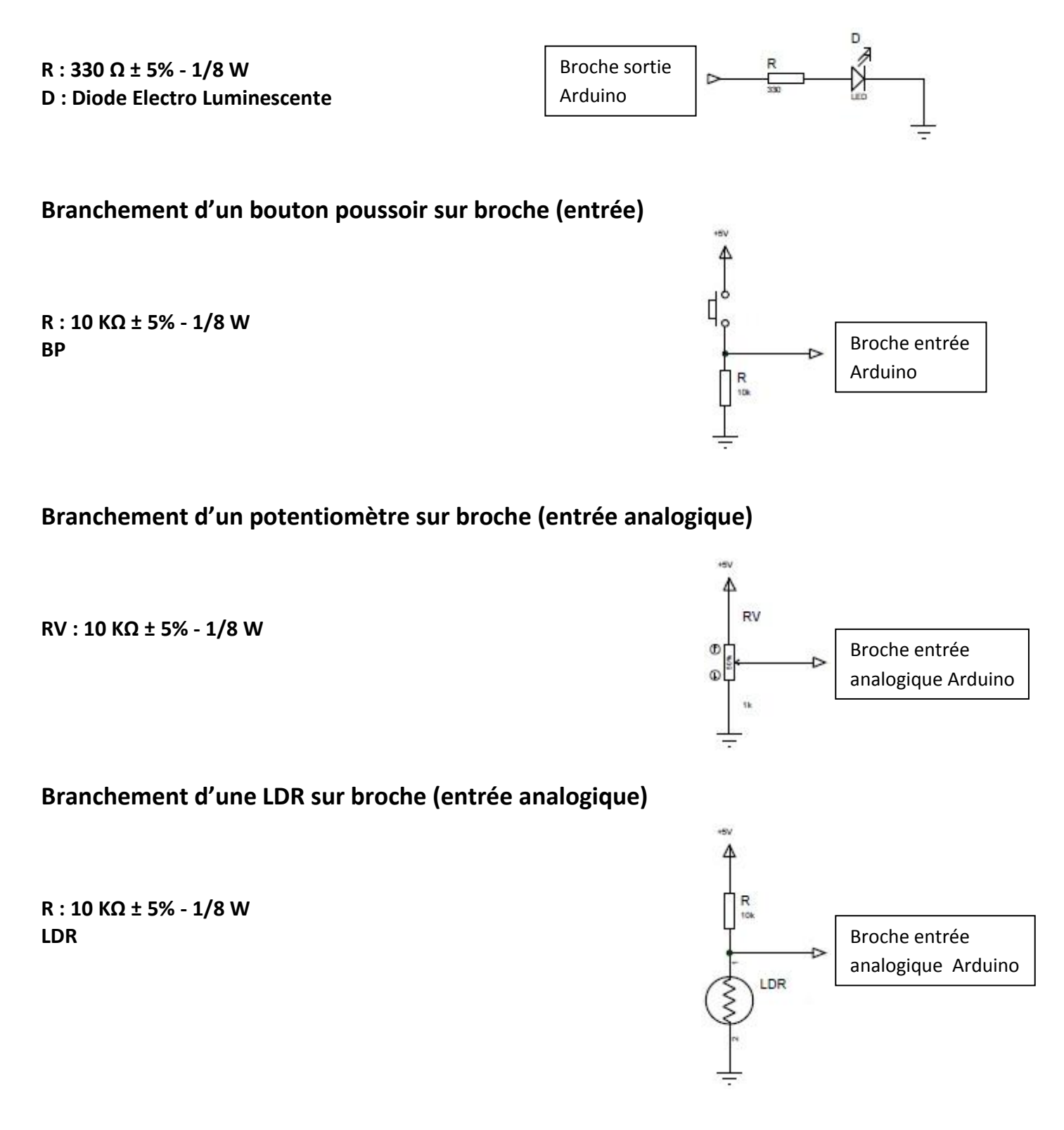

# **1 - Utilisation en mode « téléversement »**

- Cliquer sur l'icône  $\bullet$   $\bullet$  l'écran suivant apparaît  $\Box$ 

- Sélectionner la langue : **Choix de la langue** puis **Français**

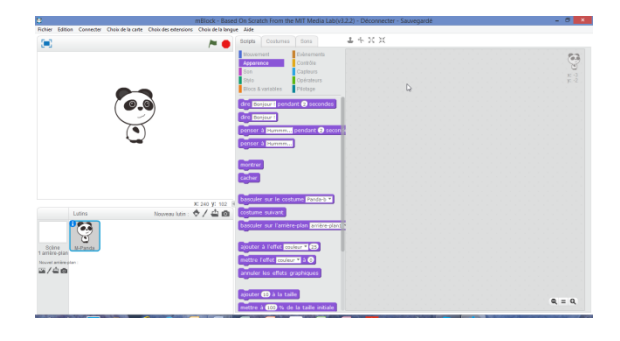

- Cliquer sur **Choix de la carte** Choix de la carte | Choix des extensions Arduin Sélectionner la carte **Arduino Uno** V Arduino Uno Arduino Uno<br>Arduino Leonardo

- Cliquer sur **Choix des extensions** Sélectionner **Arduino** et **Communication**

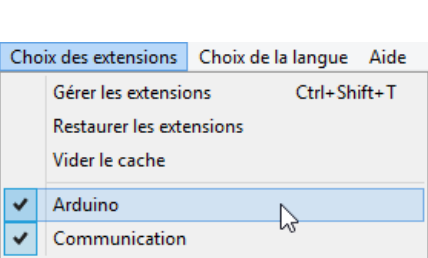

Arduino Nano (mega328) Arduino Mega 1280 Arduino Mega 2560 **Makeblock** Me Orion Me BaseBoard Me UNO Shield  $m$ Bot Autres PicoBoard

- Sélectionner **Edition** et cliquer sur **Mode Arduino**

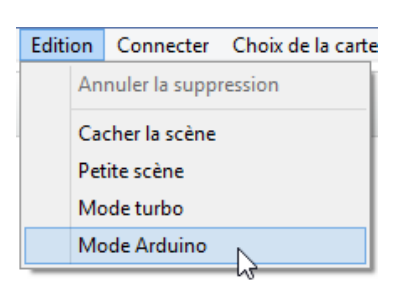

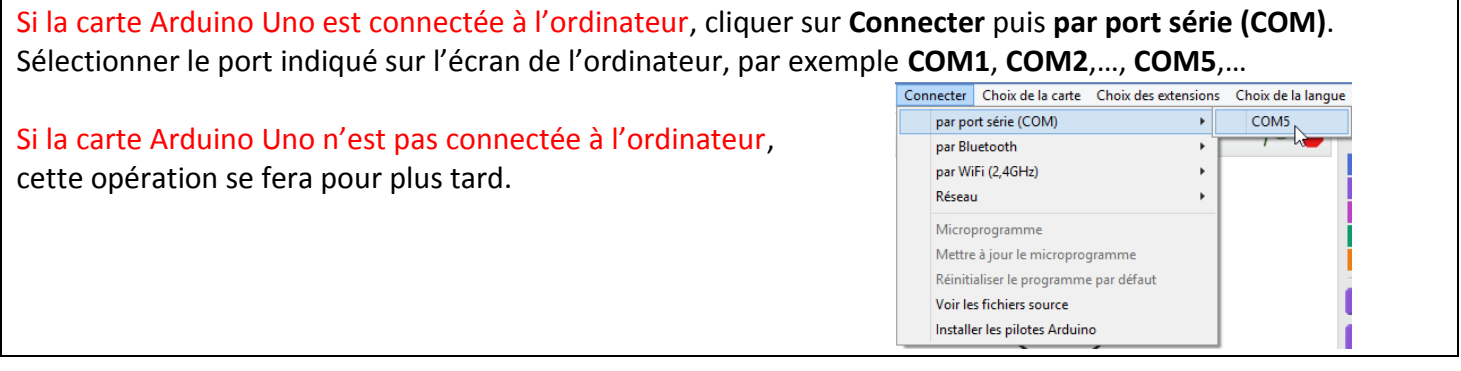

# **Utilisation du shield 1**

ſ

R 10

Avec un shield de ce type :

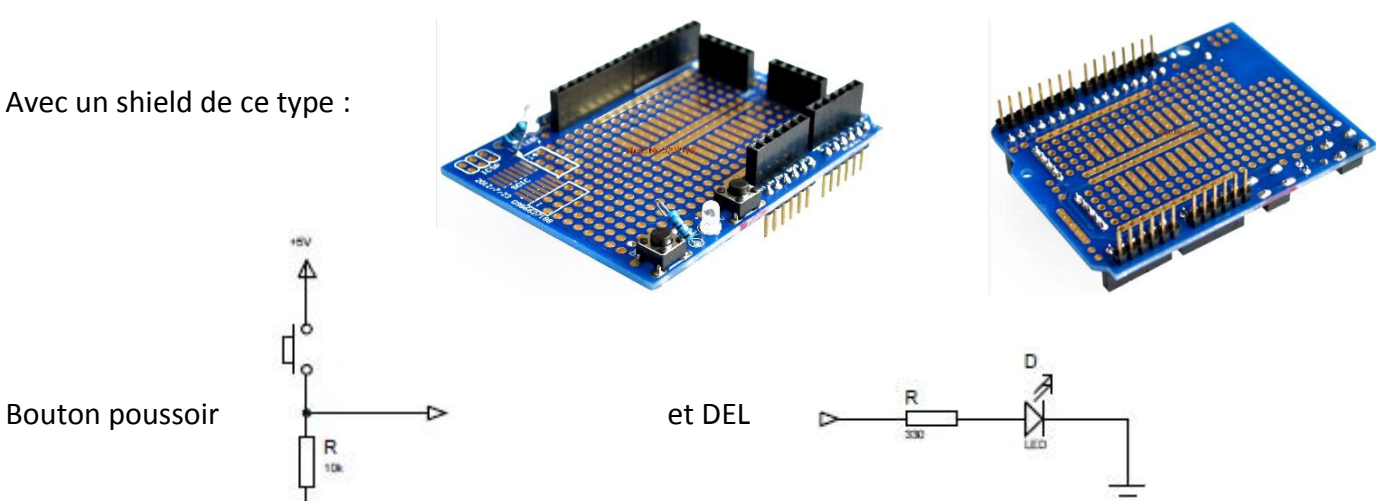

#### **Le schéma :**

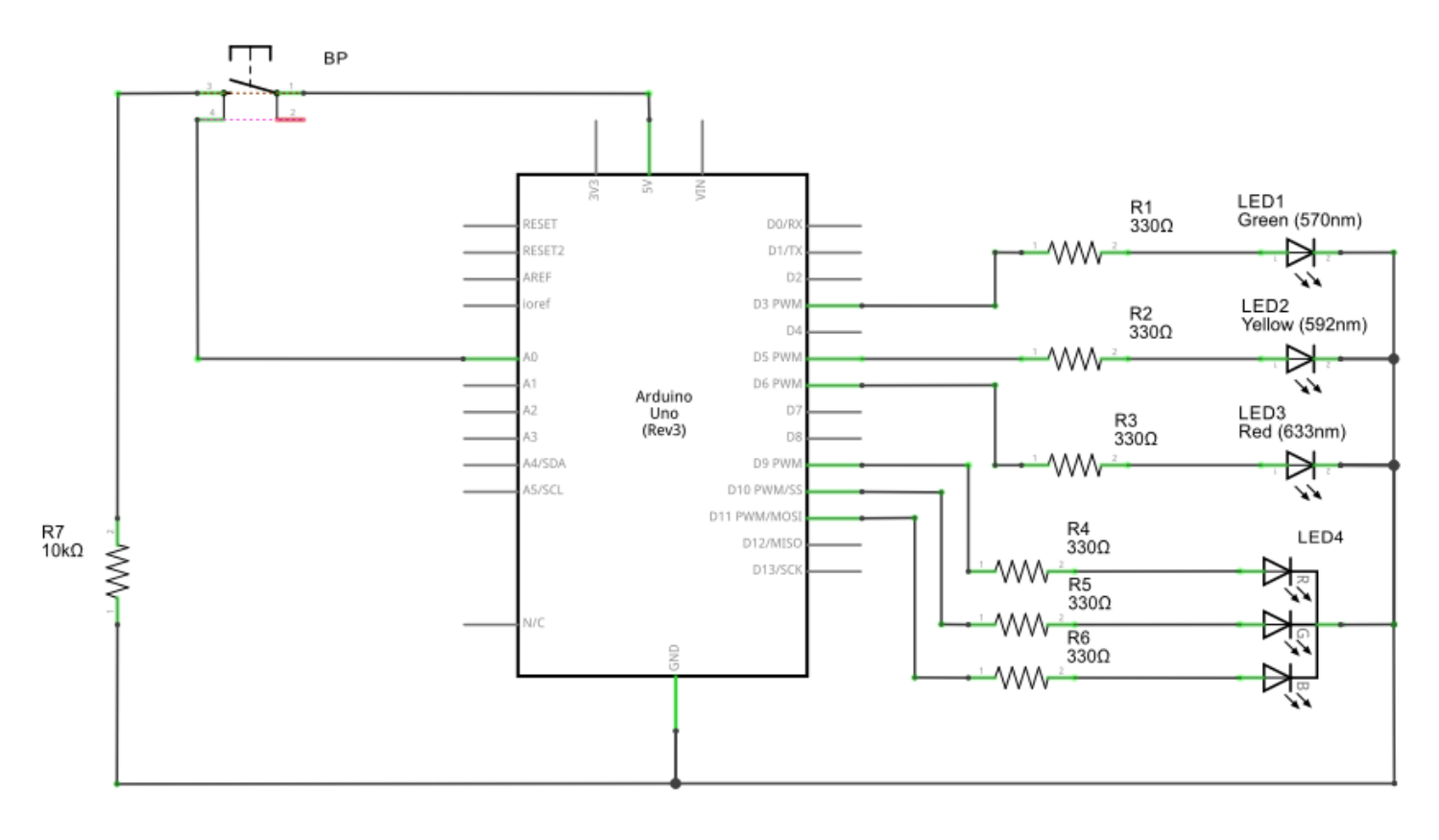

#### **Matériel :**

- 6 résistances 330 Ω ± 5% 1/8 W
- 1 résistance 10 KΩ ± 5% 1/8 W
- 1 DEL verte
- 1 DEL verte jaune
- 1 DEL rouge
- 1 DEL RGB (RVB) à cathode commune
- 1 bouton poussoir

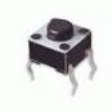

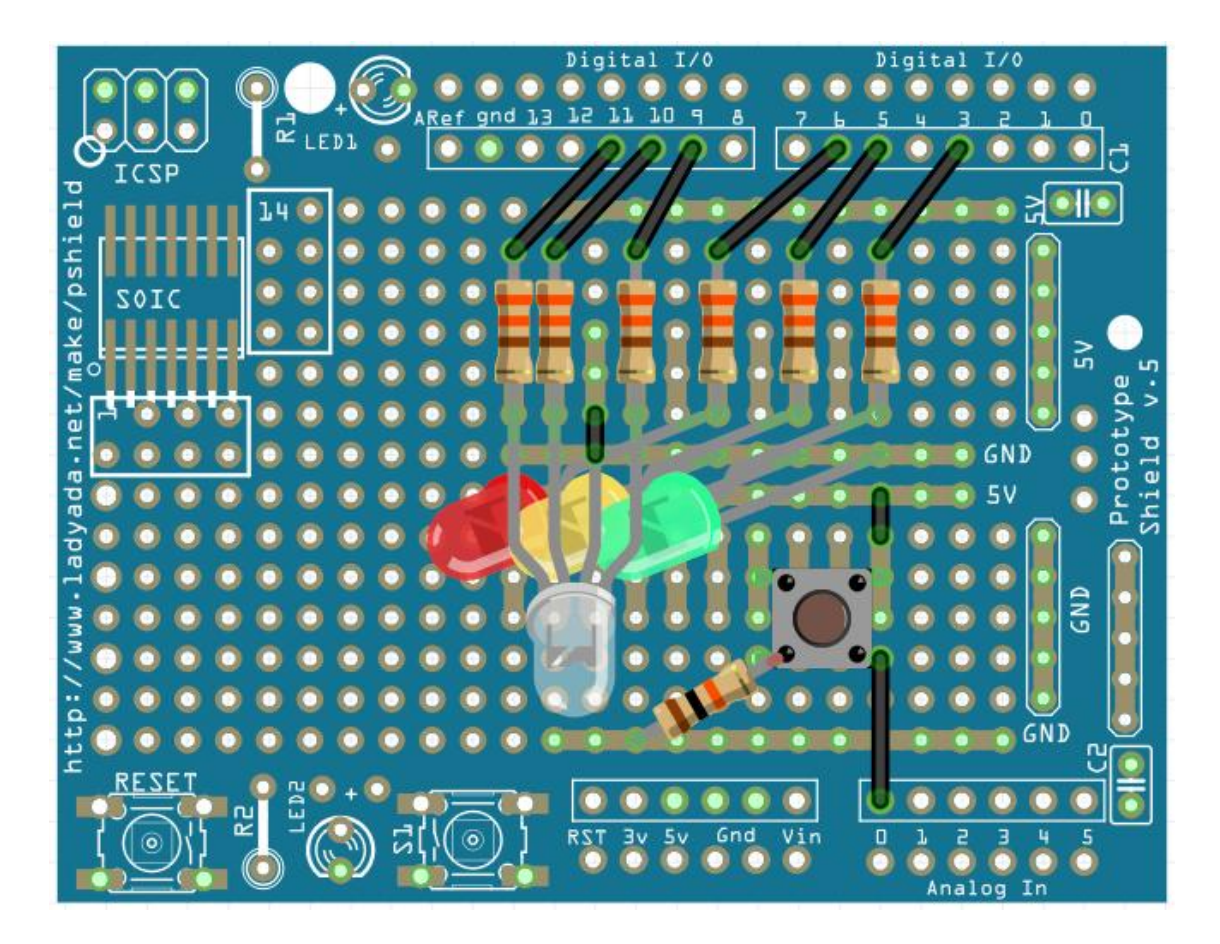

Implanter et braser la **DEL verte**, cathode vers le bas Implanter et braser la **DEL jaune**, cathode vers le bas Implanter et braser la **DEL rouge**, cathode vers le bas Implanter et braser la **DEL RGB (RVB)**, cathode vers la droite

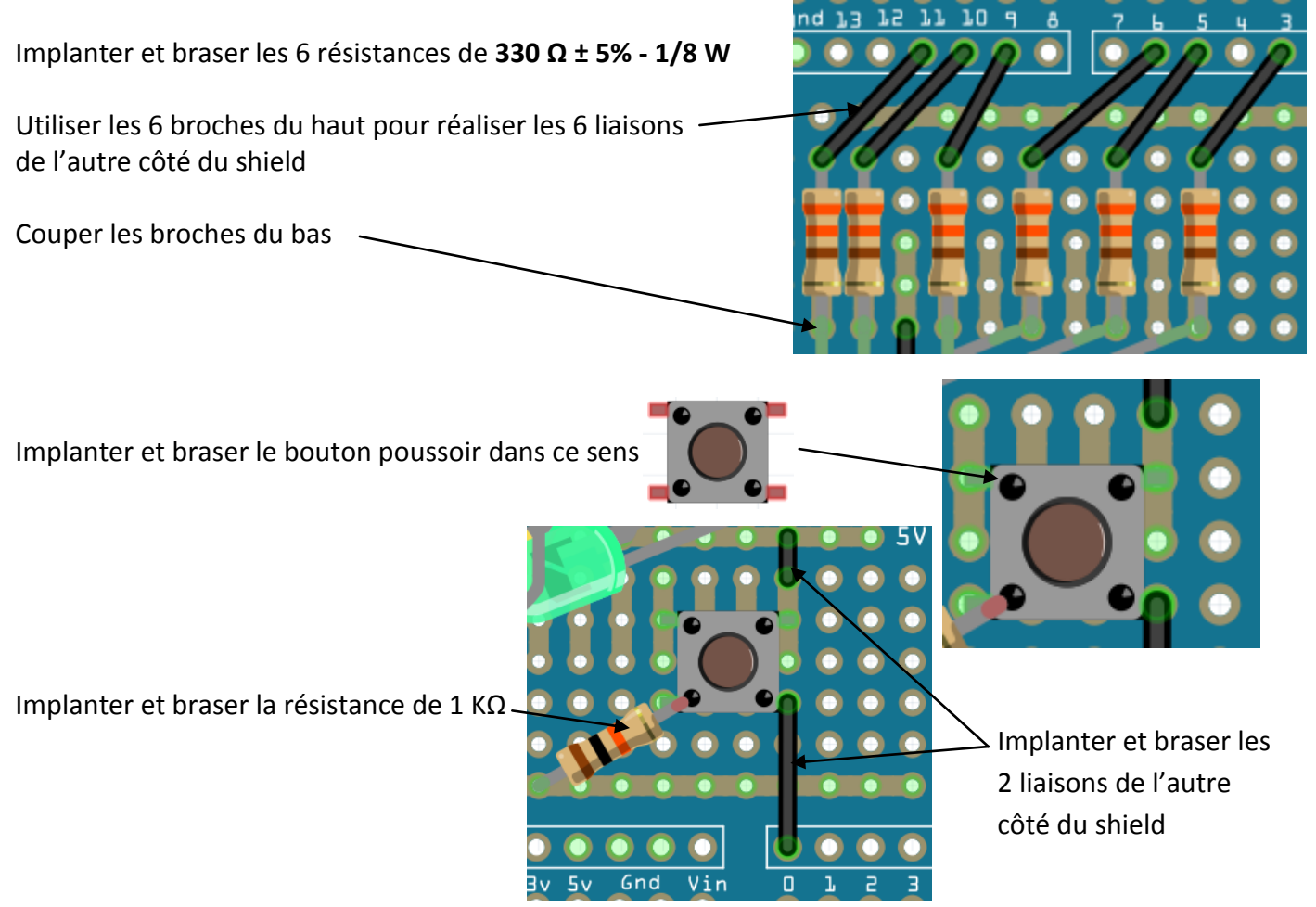

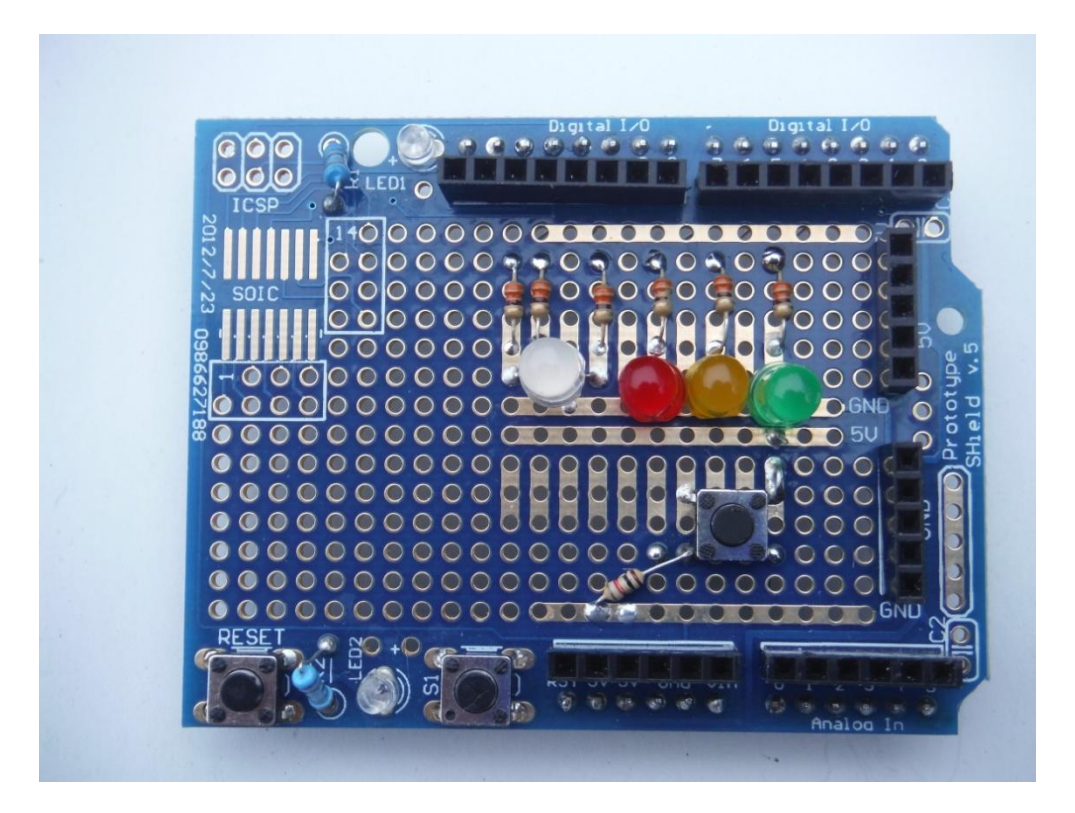

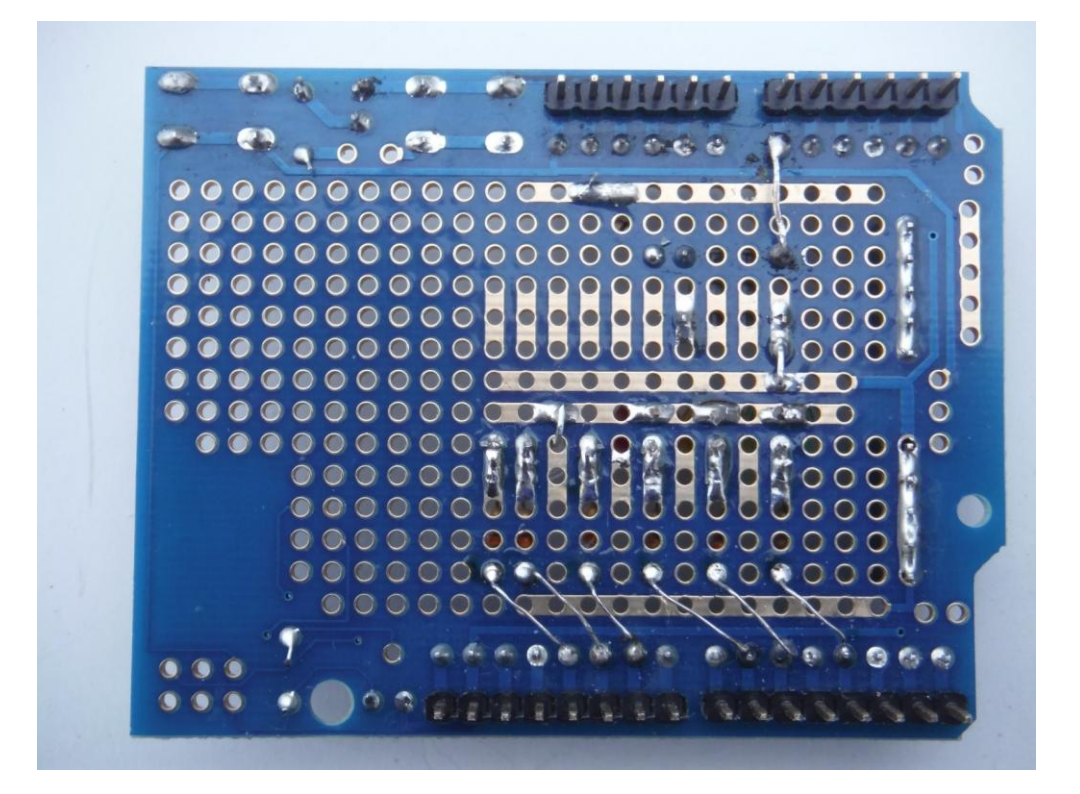

# Tableau des entrées - sorties

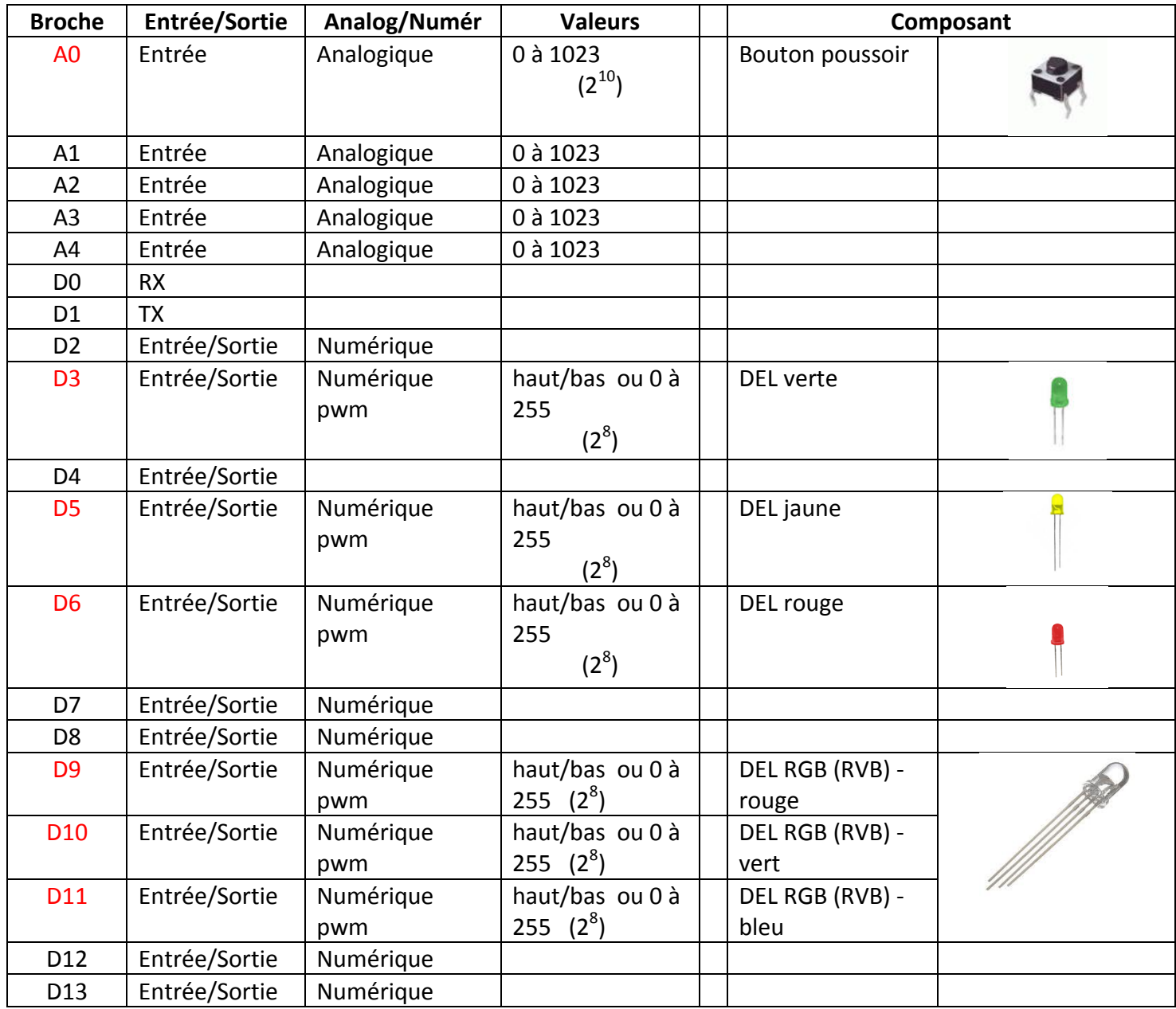

#### **Cahier des charges :**

Faire 3 fois : allumer la DEL rouge pendant 5 secondes. Eteindre la DEL rouge pendant 1 seconde.

Démarche :

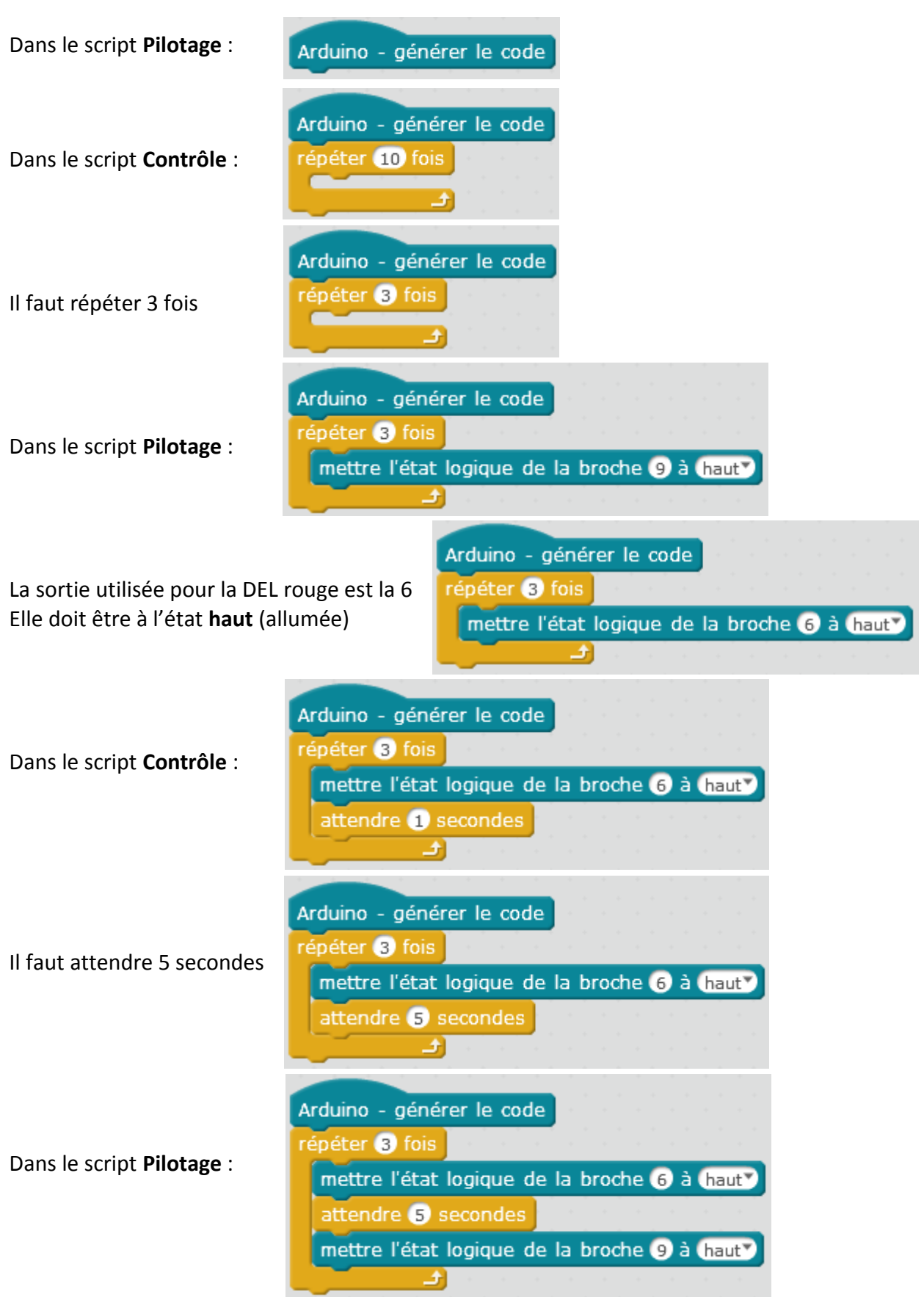

Arduino - générer le code La sortie utilisée pour la DEL rouge est la 6 Elle doit être à l'état **bas** (éteinte) répéter <sup>3</sup> fois mettre l'état logique de la broche 6 à haut attendre S secondes mettre l'état logique de la broche 6 à bas Arduino - générer le code Dans le script **Contrôle** : répéter 8 fois Il faut attendre 1 seconde mettre l'état logique de la broche 6 à haut attendre **B** secondes mettre l'état logique de la broche 6 à bas attendre **1** secondes — di Enregistrer le programme : **Fichier** puis **Sauvegarder le projet sous** Fichier Edition Connecter Choix de la carte Cho Ctrl+Shift+N Nouveau Charger un projet  $Ctrl + O$ Sauvegarder le projet  $Ctrl + S$ Ctrl+Shift+S Sauvegarder le projet sous Importer une image Exporter une image Annuler retour Indiquer le nom du fichier en indiquant l'extension **.sb2** Revenir Nom du fichier: LED rouge.sb2

Si la carte Arduino Uno n'est pas connectée à l'ordinateur, il est nécessaire de la connecter. Quand la carte Arduino Uno est connectée à l'ordinateur, cliquer sur **Connecter** puis **par port série (COM)**. Sélectionner le port indiqué sur l'écran de l'ordinateur, par exemple **COM1**, **COM2**,…, **COM5**,…

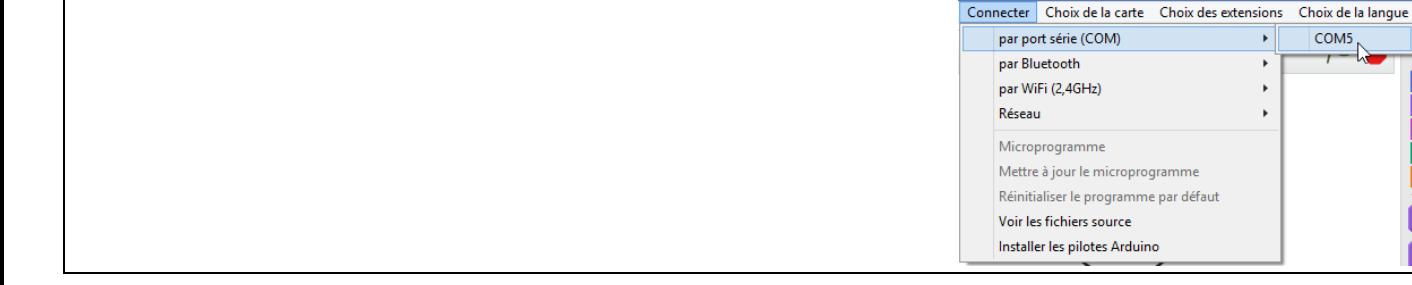

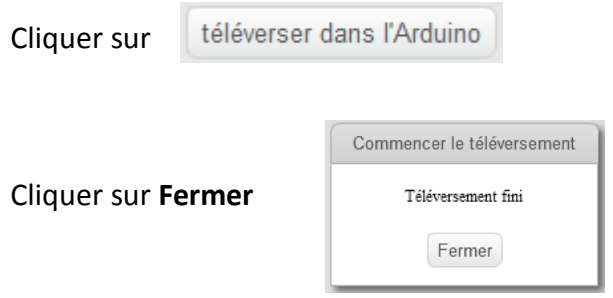

Tester le programme.

Choix de la la Company de la la Company de la la Company de la distribució de la la distribució de la la distribució de la la distribució de la la distribució de la la distribució de la la distribució de la la distribució

 $\overline{\phantom{0}}$  $\mathbf{r}$  $\bar{\mathbf{r}}$ 

**Cahier des charges :** fonctionnement d'un feu tricolore

Faire indéfiniment : allumer la DEL verte (broche 3) pendant 5 secondes puis l'éteindre, allumer la DEL jaune (broche 5) pendant 1 seconde puis l'éteindre, allumer la DEL rouge (broche 6) pendant 5 secondes puis l'éteindre.

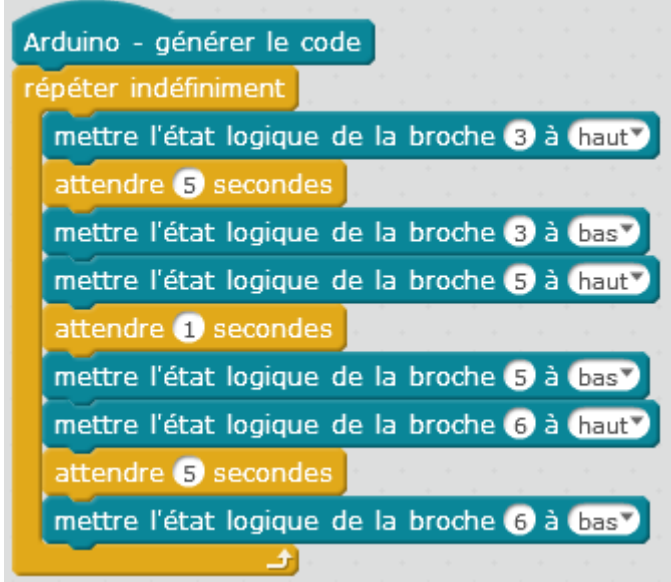

**Cahier des charges :** allumer la DEL verte (broche 3) quand le bouton poussoir est activé (entrée analogique 0). La valeur varie de 0 à 1023.

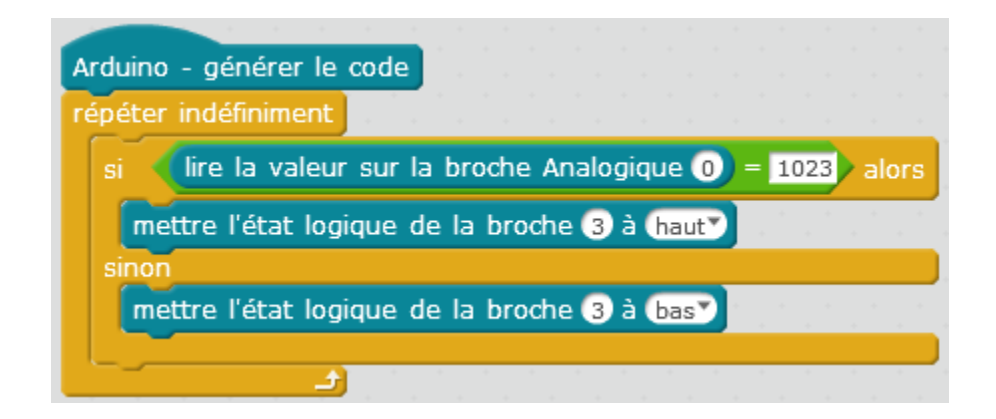

**Cahier des charges :** faire varier la luminosité de la DEL verte (broche 3) de 0 à 255 puis de 255 à 0

Valeur 0 : DEL éteinte Valeur 255 : DEL allumée complètement

#### Définir une variable « Luminosité » : Dans le script **Blocs & variables**, cliquer sur **Créer une variable** et donner le nom : **Luminosité**

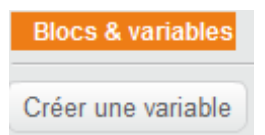

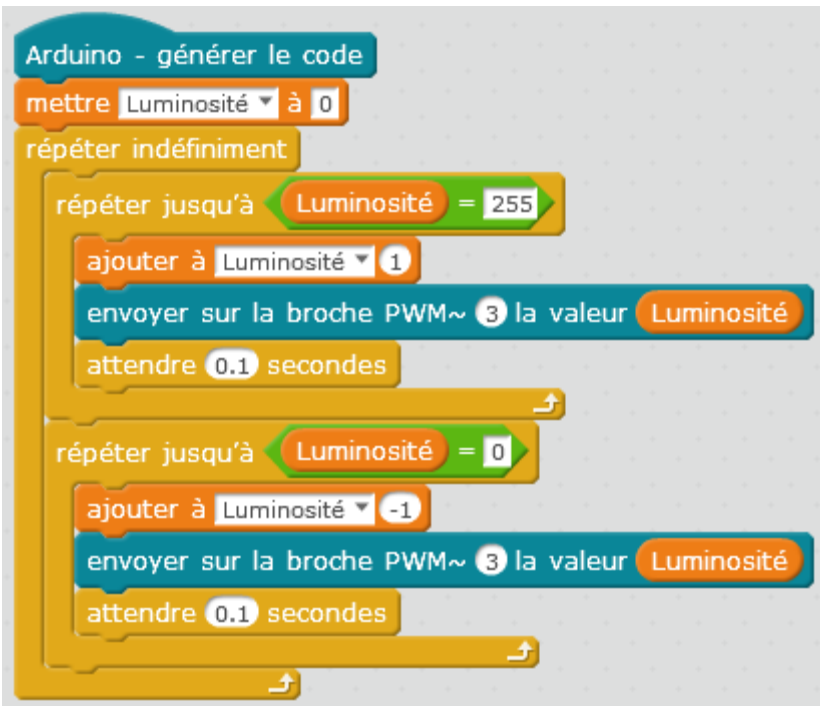

**Cahier des charges :** faire varier la luminosité de la DEL RGB (RVB) de 0 à 255 puis de 255 à 0 :

- faire varier la luminosité de la couleur rouge (broche 9) de 0 à 255 puis de 255 à 0

- faire varier la luminosité de la couleur verte (broche 10) de 0 à 255 puis de 255 à 0

- faire varier la luminosité de la couleur bleue (broche 11) de 0 à 255 puis de 255 à 0 Corrigé :

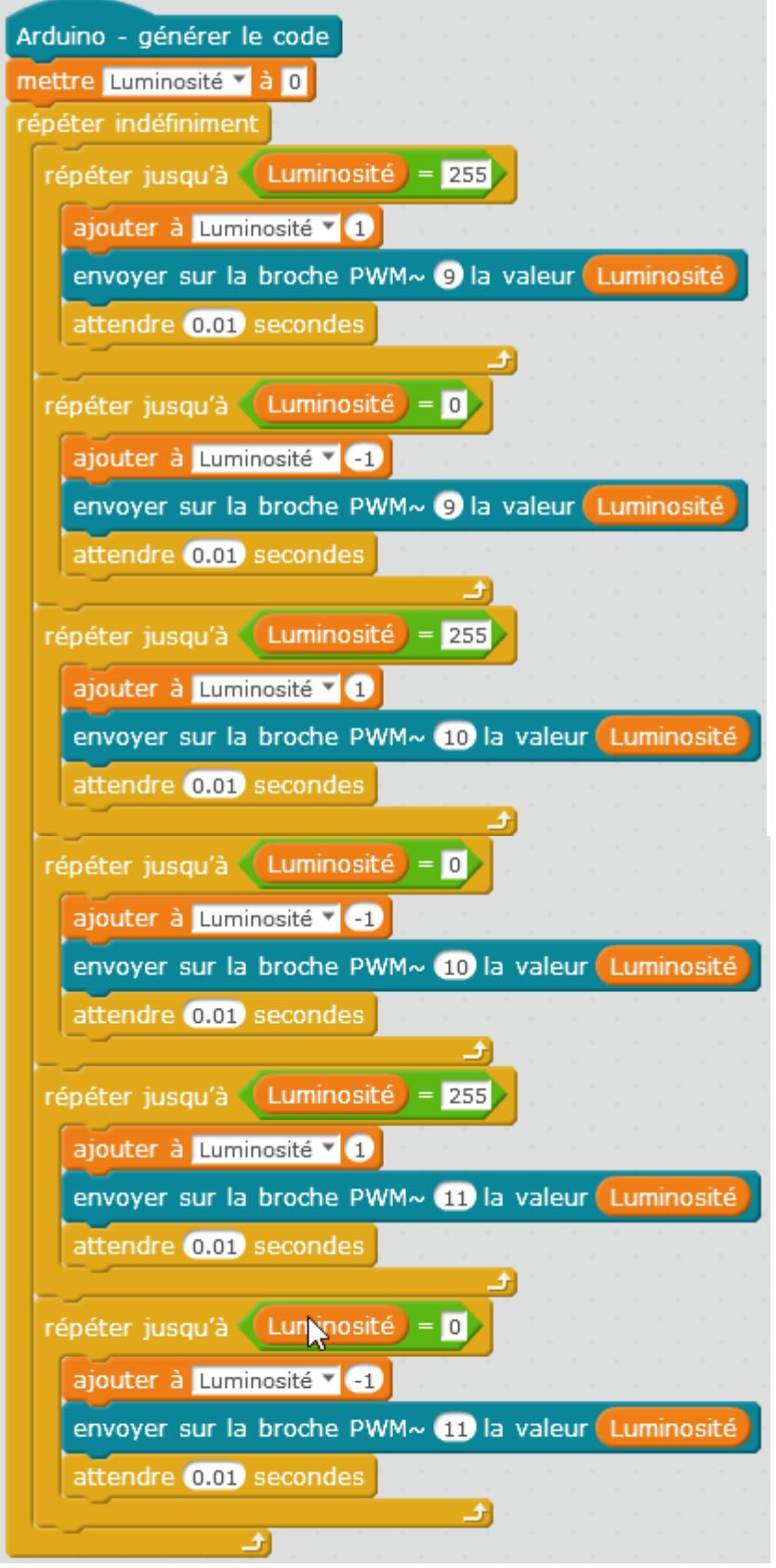

**Cahier des charges :** faire varier la luminosité de la DEL verte (broche 3) de 0 à 255 en fonction de la position d'une résistance ajustable reliée à l'entrée analogique 1. Les valeurs sont lues entre **0** et **1023**. Il faut convertir la valeur pour qu'elle se situe dans la plage de valeurs **0 à 255**. Il faut donc diviser la valeur de la résistance ajustable par 4.

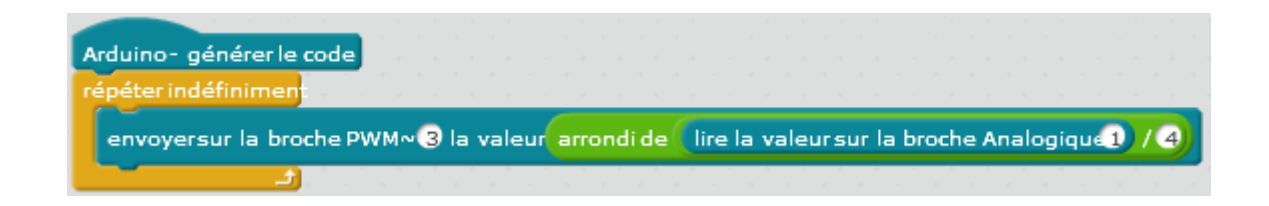

# **Utilisation du shield 2**

Ce shield permet de commander :

- 2 servomoteurs
- 4 moteurs à courant continu

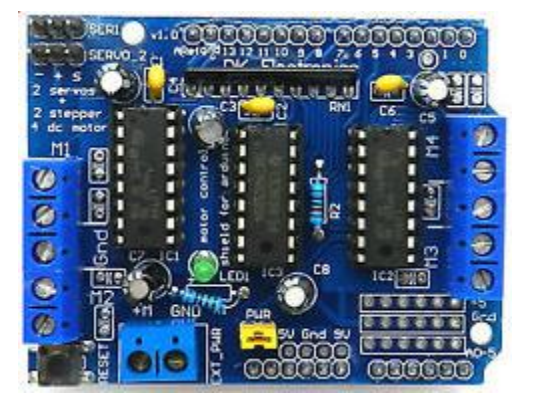

## Exercice 7

**Cahier des charges :** faire fonctionner indéfiniment un servomoteur (broche 10), 0° pendant 5 secondes, 90° pendant 5 secondes et 180° pendant 5 secondes.

#### **Branchement du shield**

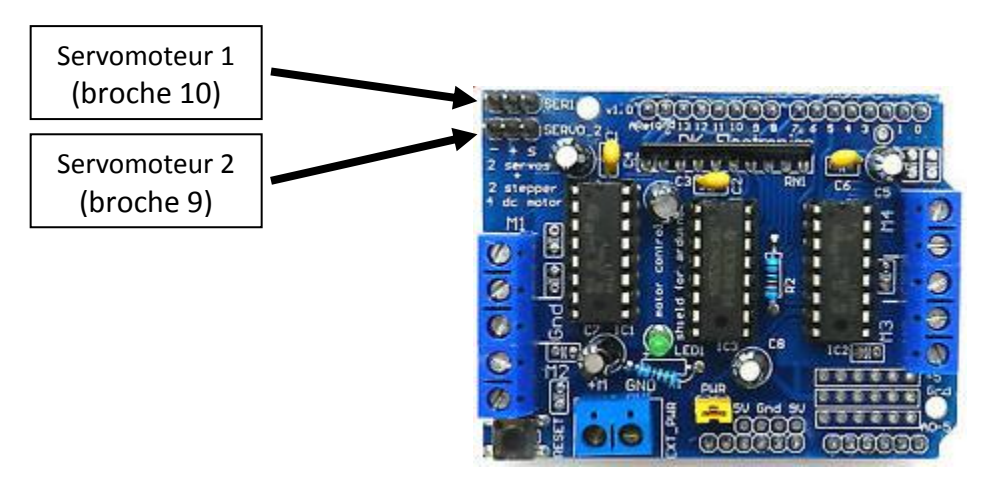

## Attention au sens pour le branchement ( - + S )

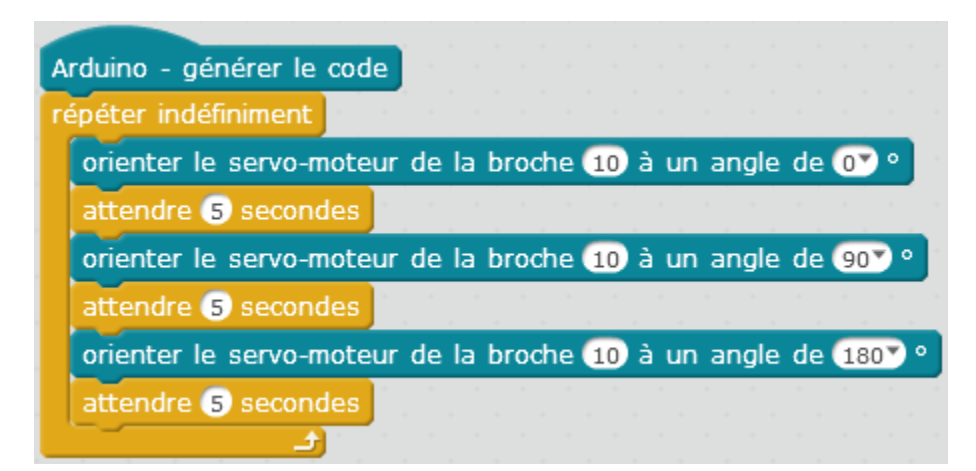

**Cahier des charges :** faire fonctionner 3 fois le **moteur 1** dans un sens pendant 5 secondes et l'arrêter 1 seconde puis dans l'autre sens pendant 5 secondes et l'arrêter 1 seconde.

#### **Branchement du shield**

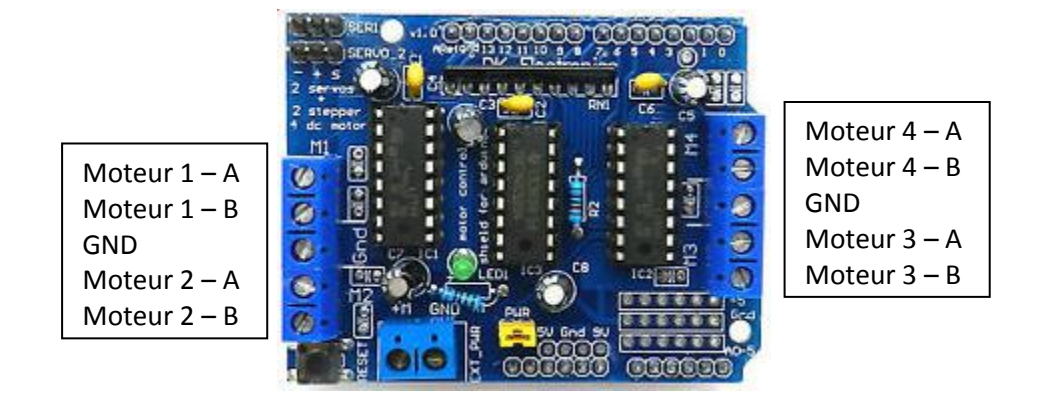

Brancher le moteur sur **Moteur 1 – A** et **Moteur 1 – B**

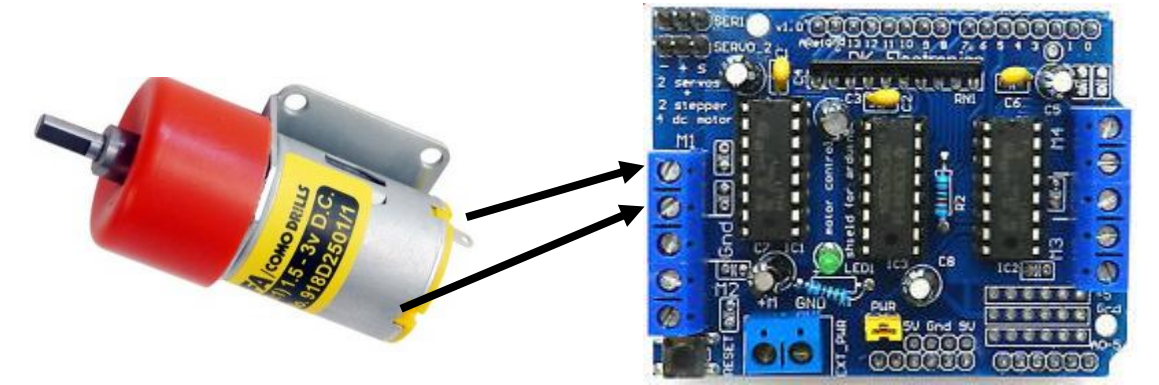

#### **IMPORTANT :**

Pour utiliser ce shield et piloter 1, 2, 3 ou 4 moteurs, il faut télécharger l'extension « mblock motor extension » à l'adresse : [https://github.com/paulcoiffier/mblock\\_motor\\_extension/wiki/Wiki---Installation-&-utilisation-de-l'extension](https://github.com/paulcoiffier/mblock_motor_extension/wiki/Wiki---Installation-&-utilisation-de-l) paulcoiffier / mblock\_motor\_extension ★ Star 0 VFork 0 O Watch 1 25 Code  $\cap$  Issues 0 (\*) Pull requests 0 **FRI** Wiki **LL Graphs**  $4.1$  Pulse Wiki Installation & utilisation de l'extension Paul Coiffier edited this page 9 hours ago · 2 revisions Extension MBlock contrôle de moteur  $\blacktriangledown$  Pages  $\Box$ Wiki Installation & utilisation de **Textension** Extension pour le contrôle de moteurs avec la shield DK Electronics Arduino pour l'IDE MBlock Clone this wiki locally https://github.com/paulcoif 图

**Installation** 

Téléchargez l'extension en cliquant ICI

Pour l'installer, ouvrez le gestionnaire d'extensions MBlock (choisir "zip file" en tant que type de fichier à ouvrir) puis sélectionnez le fichier téléchargé

□ Clone in Desktop

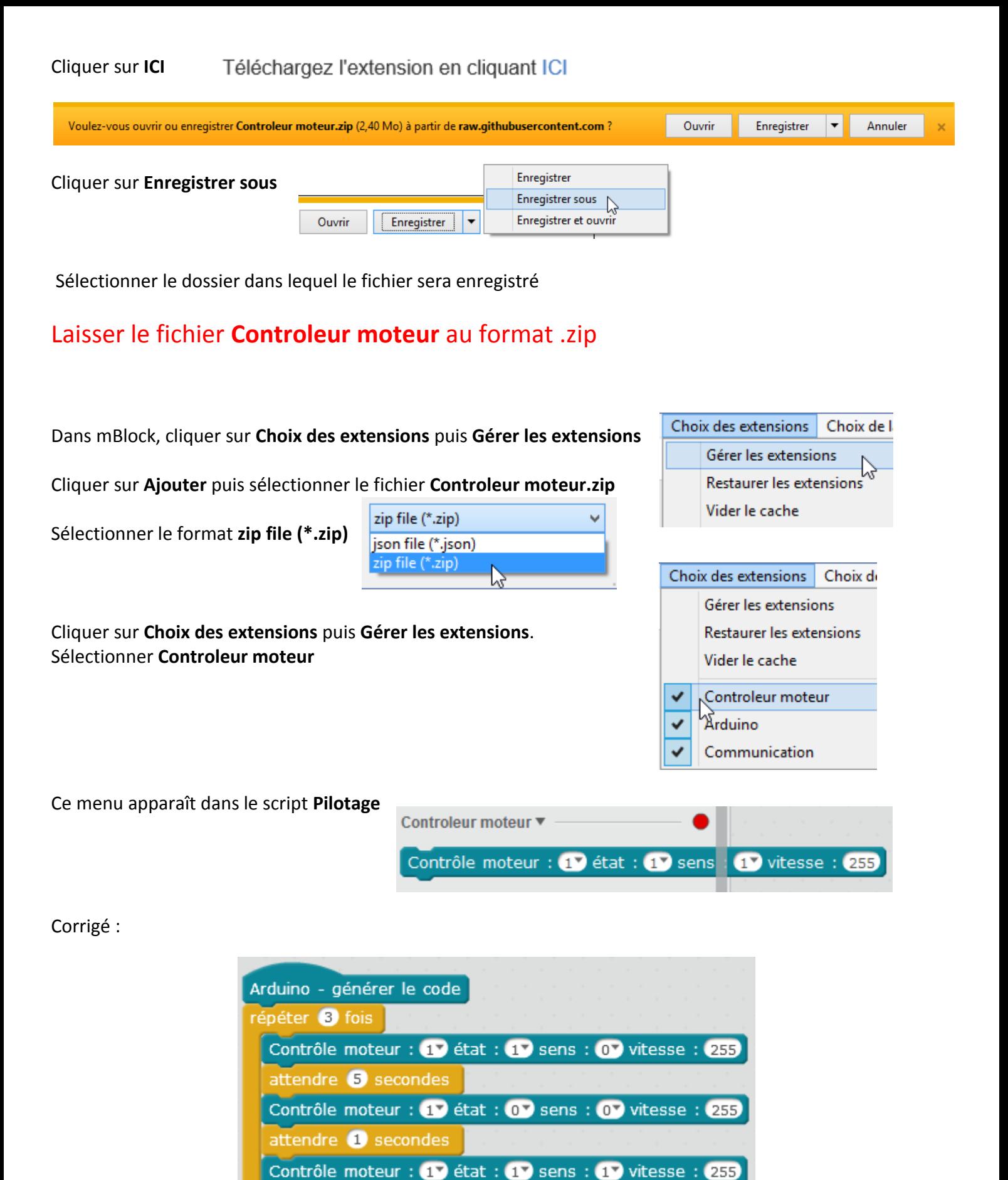

Contrôle moteur : 17 état : 07 sens : 17 vitesse : 233

attendre 5 secondes

attendre **1** secondes

## **2 - Utilisation en mode « direct »**

- Cliquer sur l'icône **l'écran** l'écran suivant apparaît  $\Box$ 

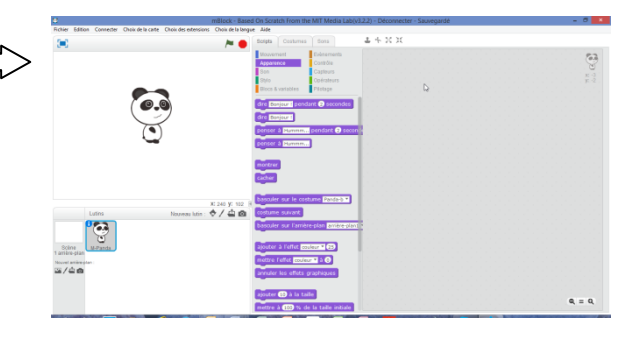

- Sélectionner la langue : **Choix de la langue** puis **Français**

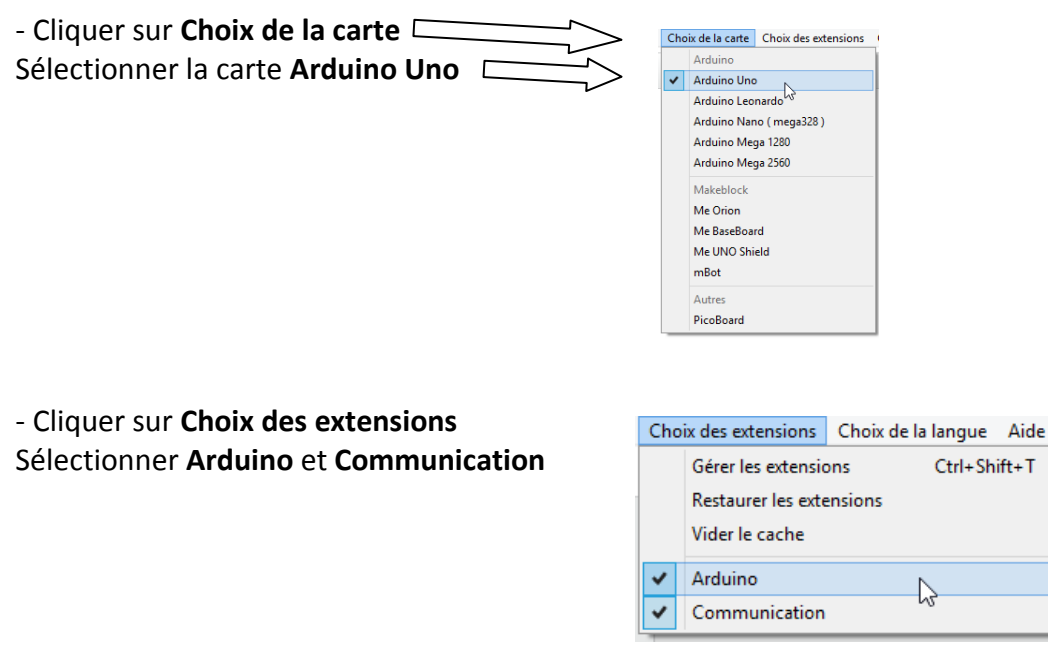

Connecter la carte Arduino Uno à l'ordinateur, cliquer sur **Connecter** puis **par port série (COM)**. Sélectionner le port indiqué sur l'écran de l'ordinateur, par exemple **COM1**, **COM2**,…, **COM5**,…

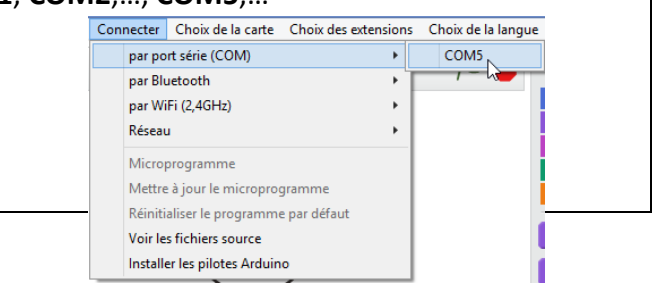

Si un programme est présent dans l'Arduino, cliquer sur **Connecter** puis **Mettre à jour le microprogramme**

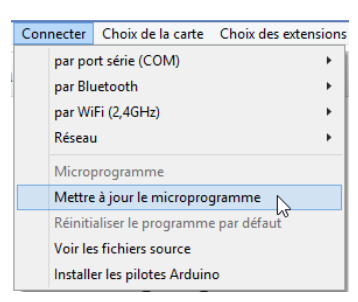

# **Utilisation du shield 3**

 $\frac{1}{2}$ Δ

Avec un shield de ce type :

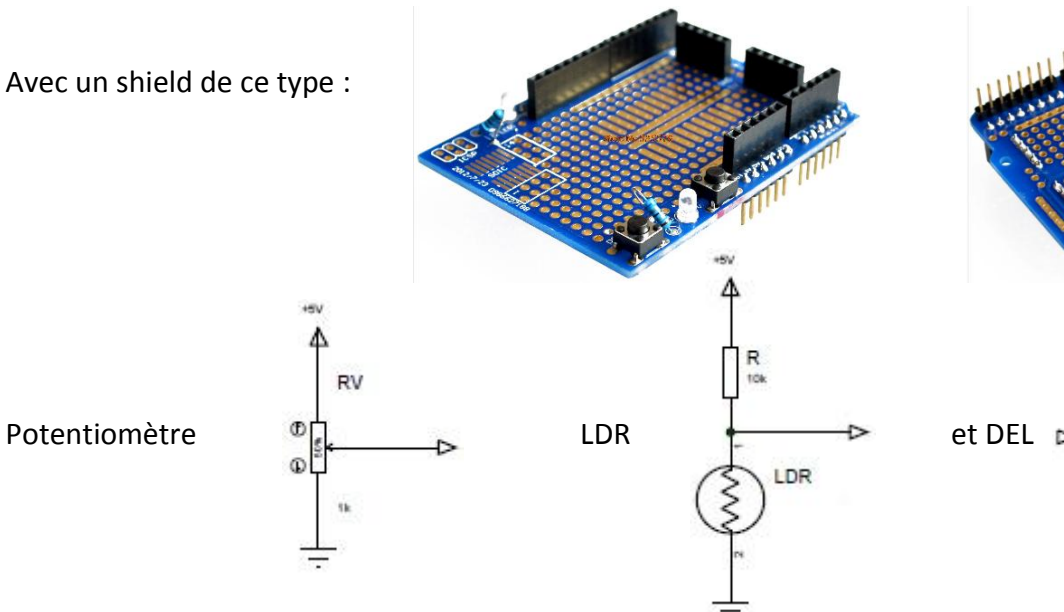

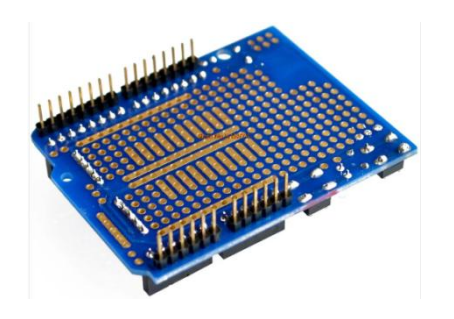

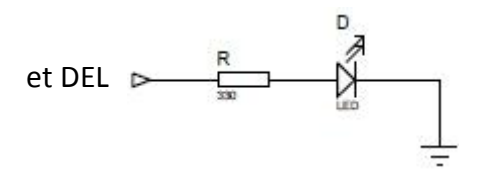

#### **Le schéma :**

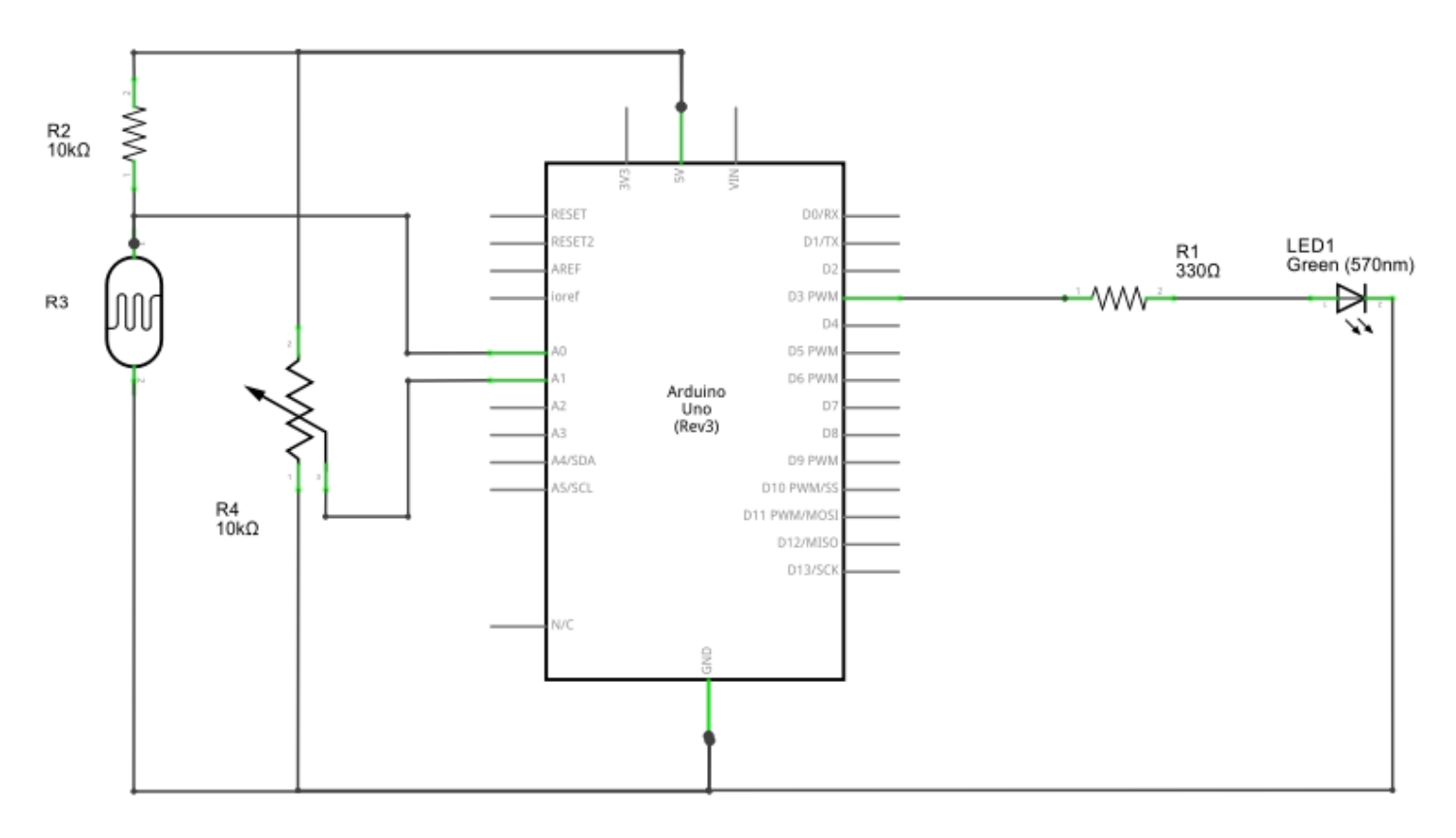

#### **Matériel :**

- 1 résistance 330 Ω ± 5% 1/8 W
- 1 résistance 10 KΩ ± 5% 1/8 W
- 1 LDR
- 1 résistance ajustable 10 KΩ
- 1 DEL verte

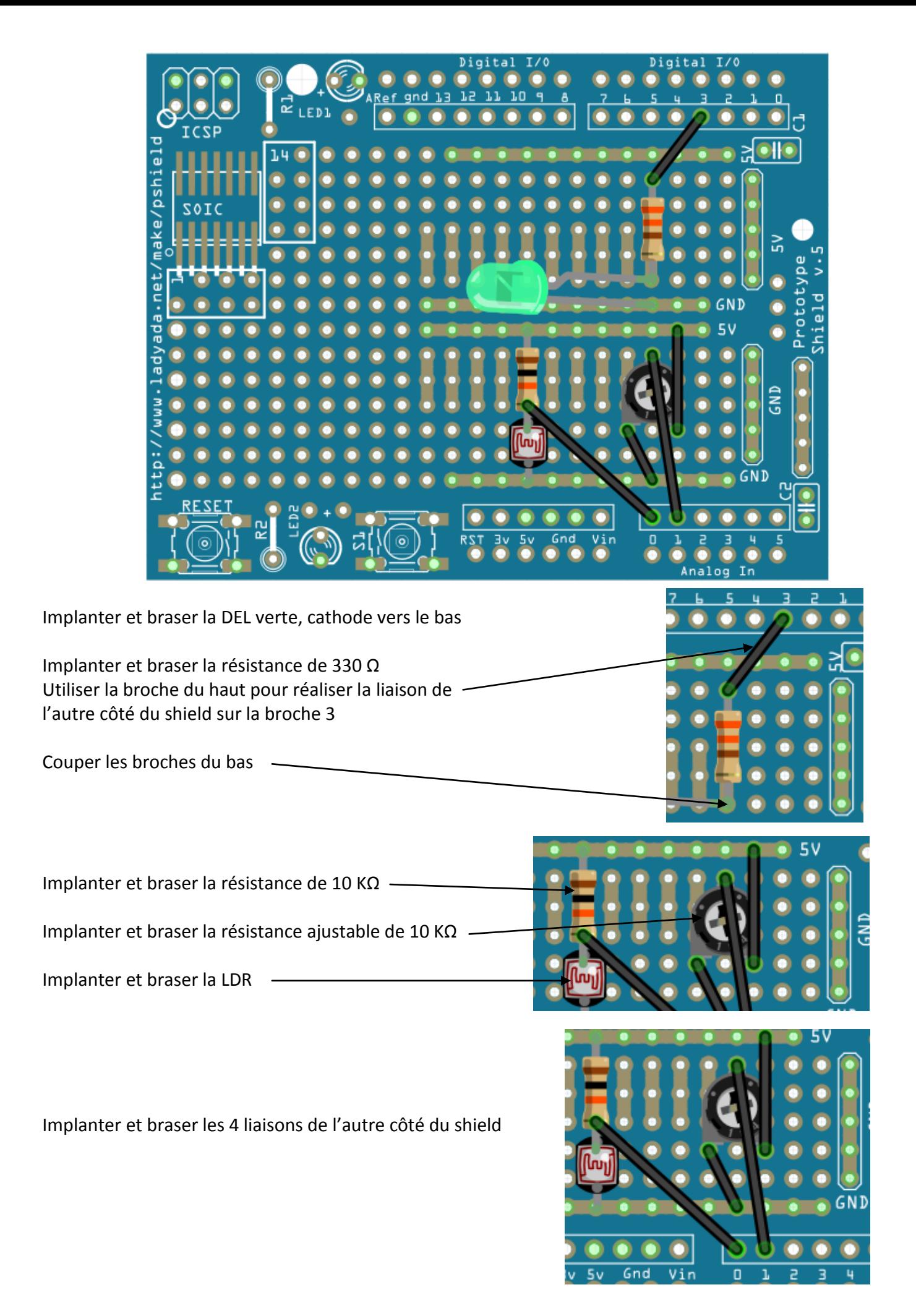

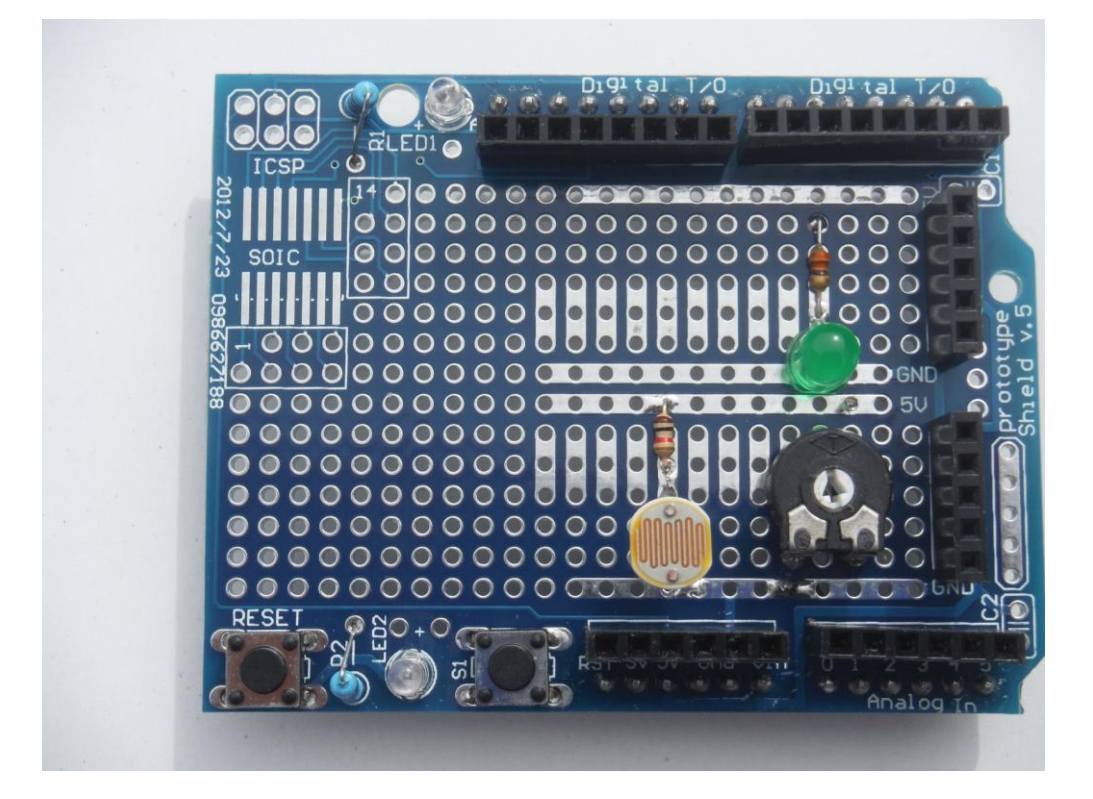

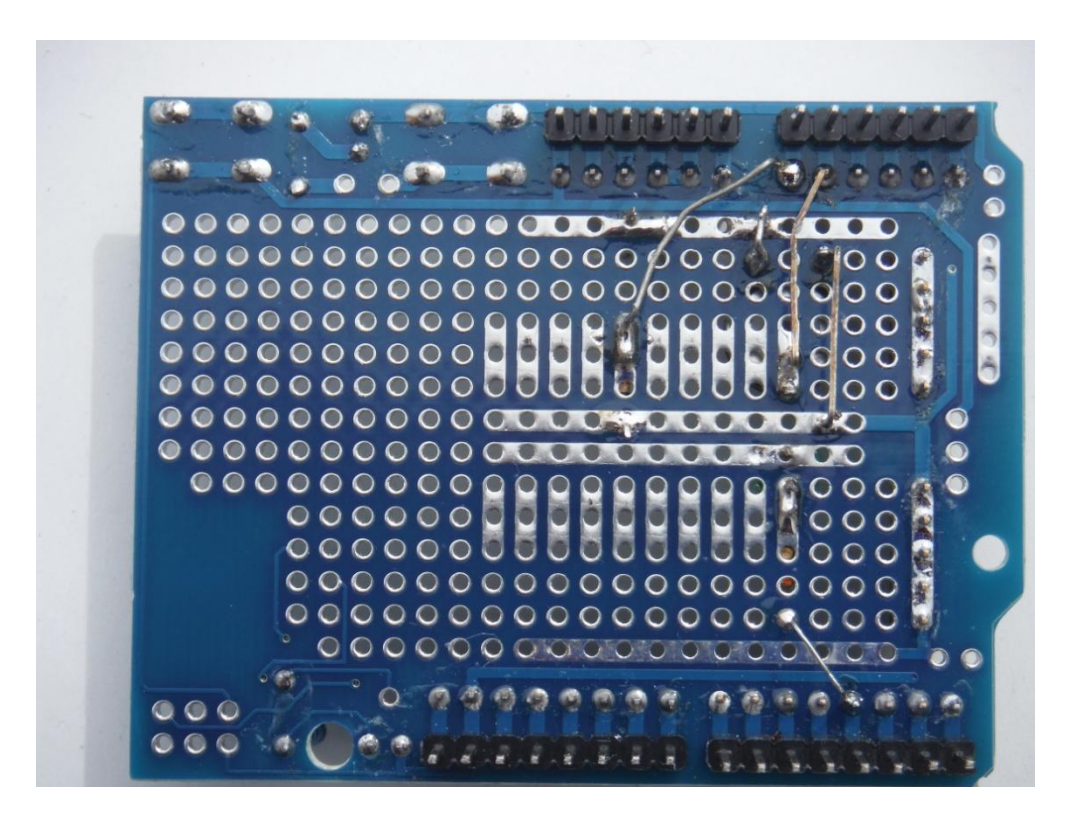

# Tableau des entrées - sorties

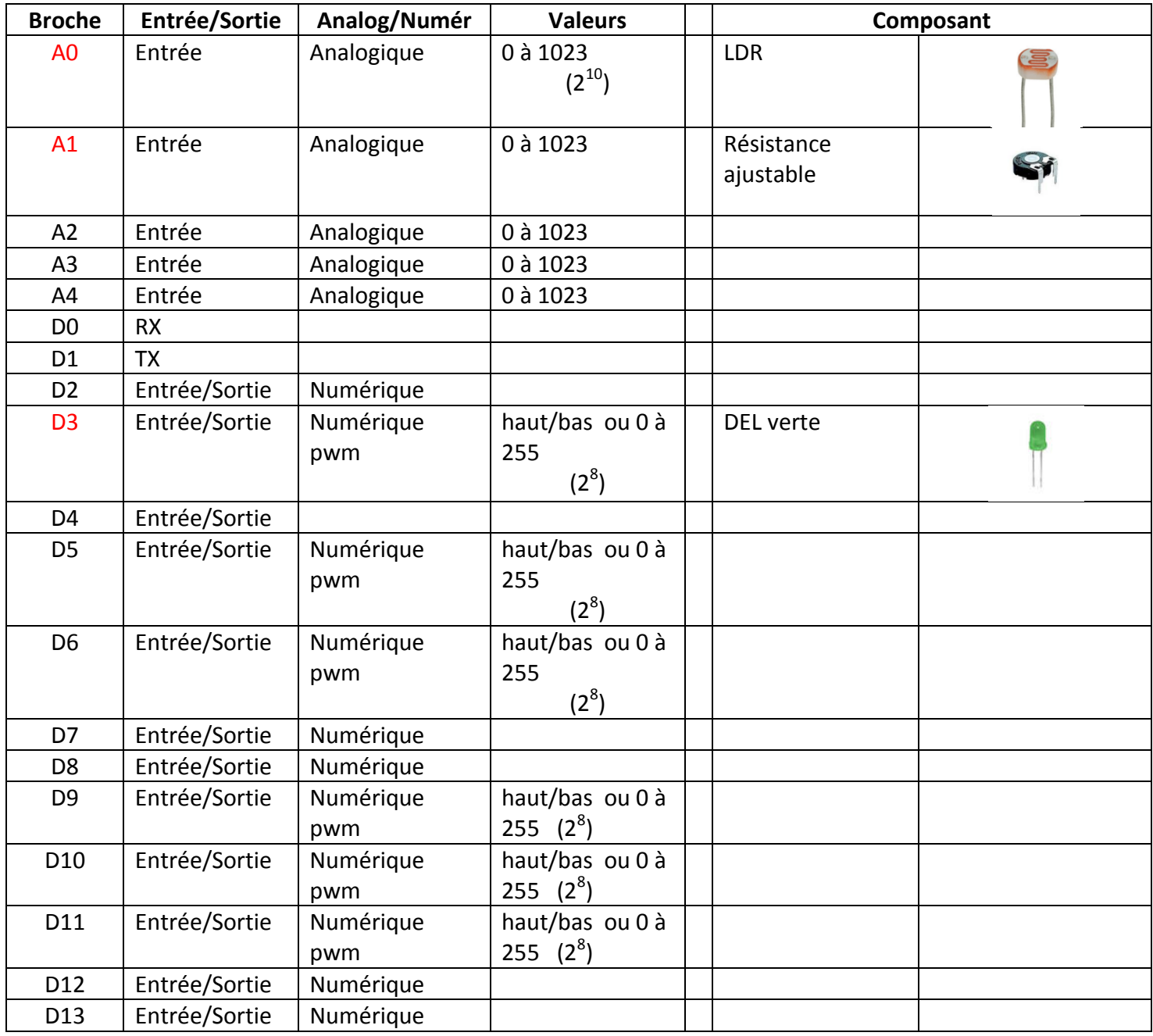

**Cahier des charges :** Afficher sur l'écran de l'ordinateur la valeur de la résistance ajustable reliée à l'entrée analogique 1. Les valeurs sont lues entre **0** et **1023**.

#### **REMARQUE : Utiliser le mode « direct »**

Si un programme est présent dans l'Arduino, cliquer sur **Connecter** puis **Mettre à jour le microprogramme**

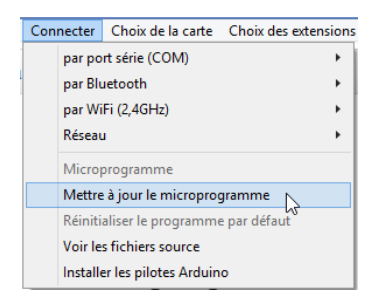

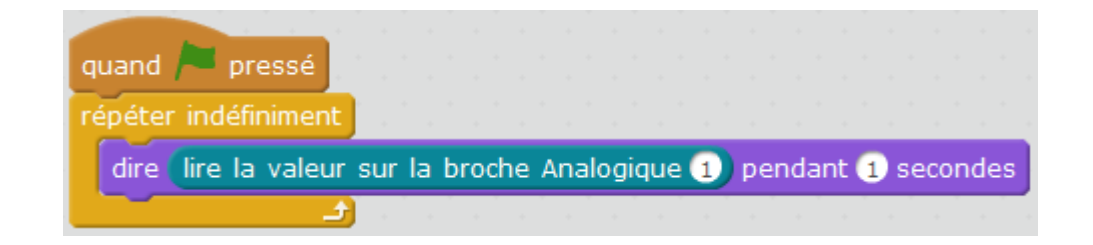

**Cahier des charges :** Afficher sur l'écran de l'ordinateur la valeur de la LDR reliée à l'entrée analogique 0. Les valeurs sont lues entre **0** et **1023**.

#### **REMARQUE : Utiliser le mode « direct »**

Si un programme est présent dans l'Arduino, cliquer sur **Connecter** puis **Mettre à jour le microprogramme**

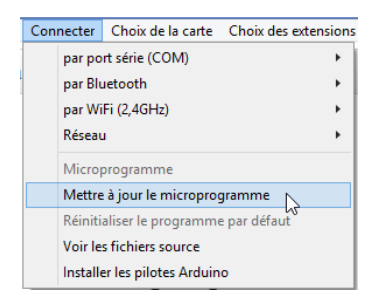

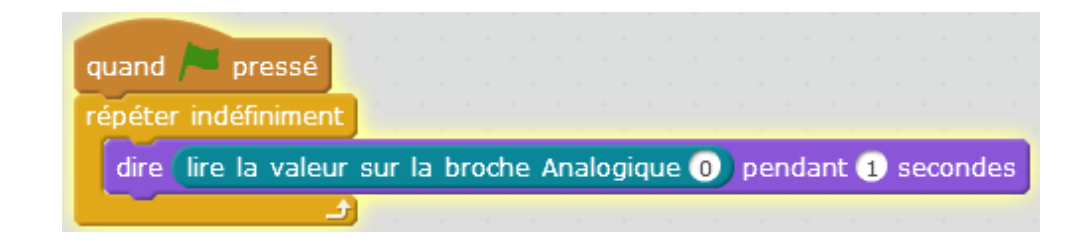

**Cahier des charges :** faire varier la luminosité de la DEL verte (broche 3) de 0 à 255 en fonction de la position d'une résistance ajustable reliée à l'entrée analogique 1. Les valeurs sont lues entre **0** et **1023**. Il faut convertir la valeur pour qu'elle se situe dans la plage de valeurs **0 à 255**. Il faut donc diviser la valeur de la résistance ajustable par 4.

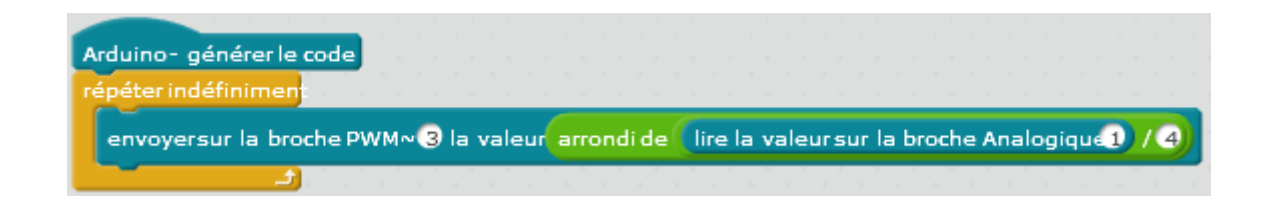